# Vložení el. přílohy

### Záložka El. dokumenty

- ❑ Záložka obsahuje integrovaný panel pro připojení a úpravu el. dokumentů.
- ❑ Po uložení se může s el. dokumenty dál pracovat.
- ❑ Při ukládání NEPOUŽÍVEJTE alfanumerické znaky s diakritikou, systém je přepíše.

## Záložka El. dokumenty – Integrovaný panel

❑ Součástí záložky EL. DOKUMENTY je integrovaný panel sloužící k práci a k úpravě el. dokumentů

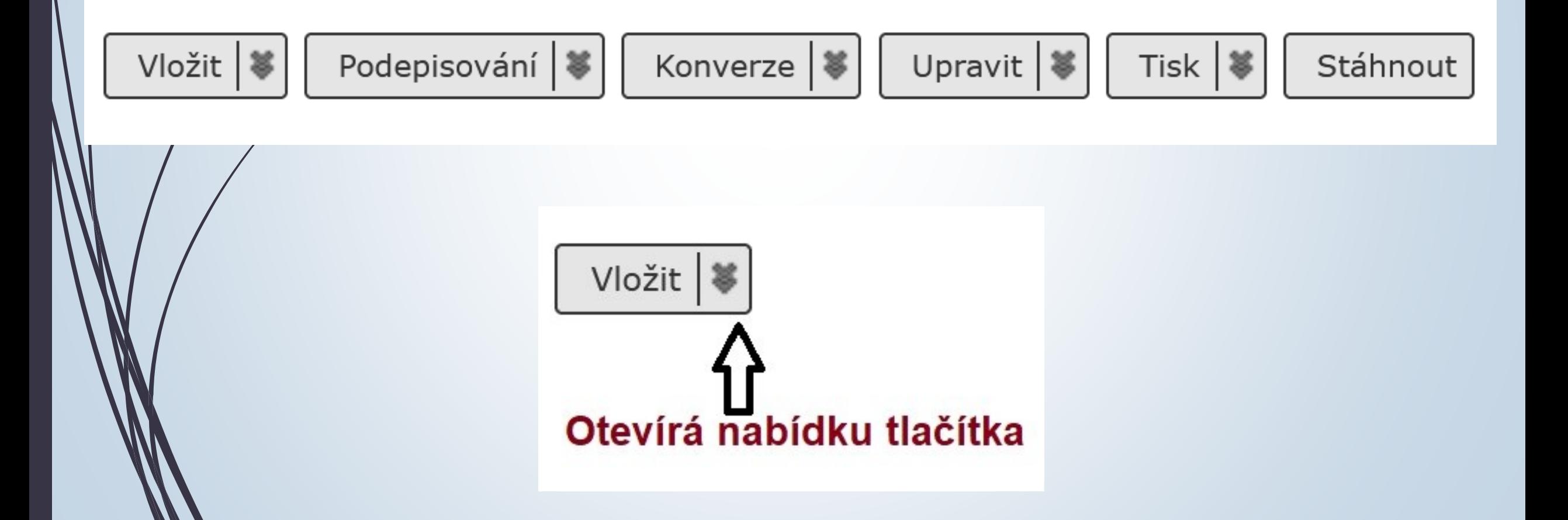

### Původ připojovaného el. dokumentu

- ❑ DIGITÁLNÍ: originál digitálního dokumentu doručeného DD (datová zpráva, email, …) nebo vlastního dokumentu
- ❑ KONVERZE ORIGINÁL: dokument vzniklý autorizovanou konverzí Czech POINT KzMÚ (konverze z moci úřední)
- ❑ KONVERZE KOPIE: dokument vzniklý konverzí dle § 69a zák. 499/2004 Sb. v platném znění (právní účinky ověřené kopie – obdoba předchozí konverze, ale doložka není evidována v centrálním úložišti Czech Point).
- ❑ ZMĚNA FORMÁTU: dokument v digitální podobě vzniklý převodem (změnou) datového formátu do výstupního formátu dle § 69a zák. 499/2004 Sb. v platném znění.
- ❑ DIGITALIZACE: dokument vzniklý prostým skenováním doručeného dokumentu nebo předloha vlastního dokumentu vytvořeného v analogové podobě.

## Původ připojovaného el. dokumentu

Na stole - Doručený dokument

### ❑ Původ el. přílohy může změnit formu dokumentu.

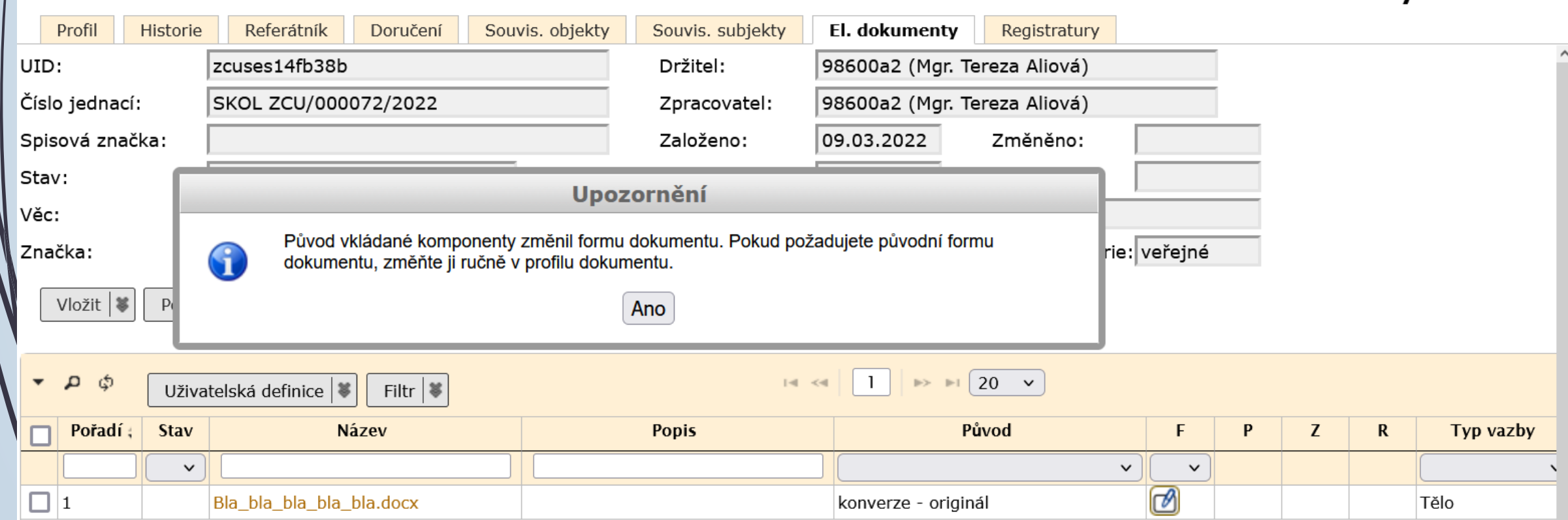

- ❑ Záložka umožňuje připojení elektronické verze dokumentů a jejich příloh.
- ❑ Postup:
	- ❖ Na záložce EL. DOKUMENTY zmáčkneme v integrovaném panelu tlačítko VLOŽIT.
	- ❖ Vyberme možnost PŘIPOJIT DOKUMENT.
	- ❖ V okně vybereme příslušný dokument/y.
	- ❖ Doplníme popis, původ a typ vazby (Pozor: víc příloh, ale jen jeden hlavní dokument, tzv. tělo)
	- ❖ Uložíme dokument do E-Spisu
- ❑ Po uložení se může s el. dokumenty dál pracovat.
- ❑ Při uzavírání dokumentu se musí vybrat finální verze el. dokumentů.
- ❑ Nepoužívejte alfanumerické znaky s diakritikou, systém je přepíše.

### Konverze | 等 Upravit | ¥ Tisk  $\vert \mathbf{z} \vert$ Vložit | ¥ Podepisování | 等 Stáhnout Připojí el. dokument Připojit soubor  $\Rightarrow$   $\approx$  20  $\sim$ Zobrazeno 1 - 3 Nový HTML dokument  $14 < 4$  $Filtr \mid$ finice **\** Nový textový dokument **Popis** Původ  $\mathbf R$ Typ vazby F P Z Převzít z jiného objektu  $\checkmark$  $\check{~}$  $\check{~}$ гИ Test\_pokus\_4\_digital\_prilo digitální Příloha ☑  $\overline{2}$ Test\_pokus\_4\_digital.docx digitální Příloha 図 Test\_pokus\_3\_doruc\_prilol digitální Příloha 1

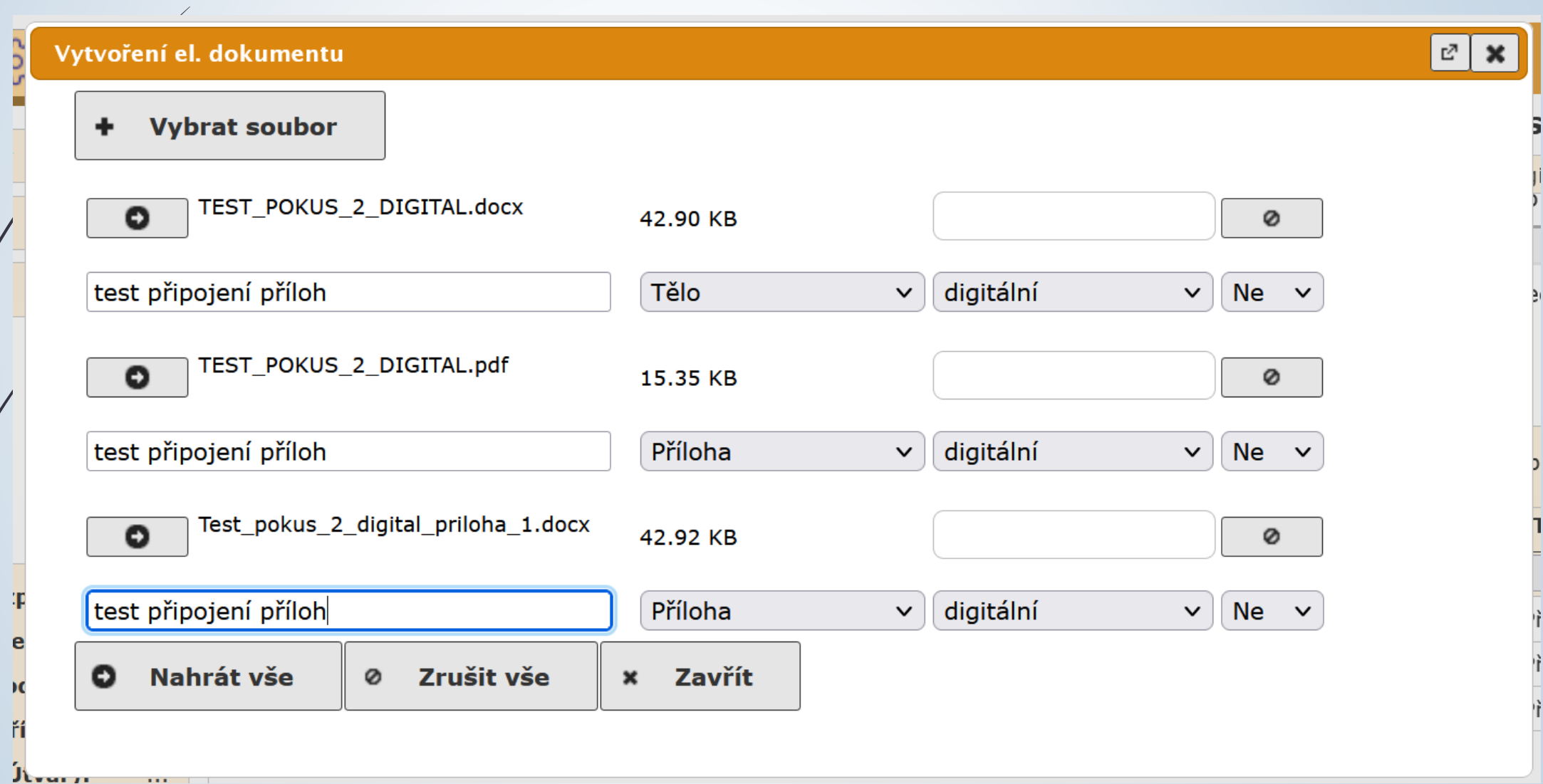

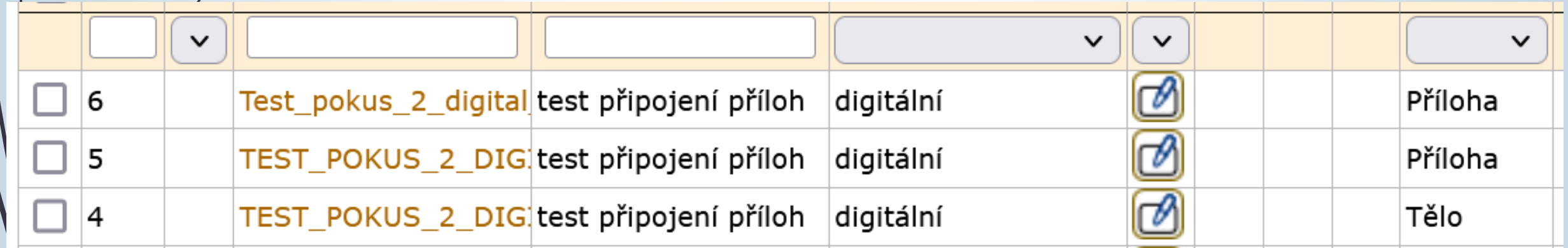